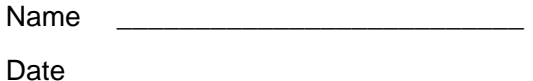

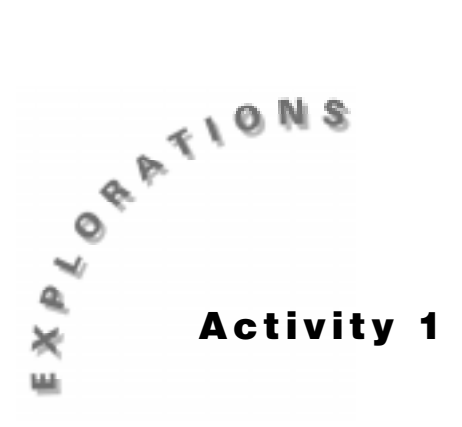

## **Cabri Geometry Tour**

In this activity, you will practice some of the basic functions of the Cabri Geometry software, including use of the Pointer, Point, Line, Measure, and Construct toolbars.

- **1.** Create and label points.
	- **a.** From the Points Toolbar, select **Point**.
	- **b.** Move the pencil to any location in the plane and click. Immediately type the name of the point (for example,  $A, B, C$ ). Repeat this process to make 5 points.
	- **c.** If you forget to label a point, select **Label** from the Display Toolbar. Move the crosshair near a point. When the message **This point** appears, click once. A box should appear. Type the label you wish to give this point (for example,  $A, B, C$ ). Move the crosshair away from the point and click to remove the label box. Repeat this process for each of the points that are still unlabeled.

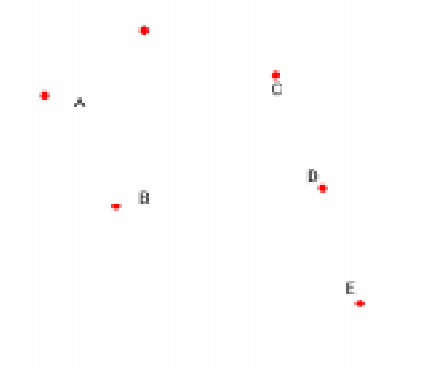

**Figure 1.1**

- **2.** Correct an error.
	- **a.** From the Pointer Toolbar, select **Pointer**.
	- **b.** Move the crosshair to the point or line you wish to remove. When the appropriate message appears (for example, **This point**), click to select that figure. (The selected item will begin flashing). Press the DELETE key. The selected figure will disappear.
- **3.** Clear the screen.
	- Click on **Edit** and then click on **Select All**. Press the DELETE key.

 $-$  or  $-$ 

- Press and hold the CRTL key and type A. Press the DELETE key.
- **4.** Create two intersecting lines.
	- **a.** From the Lines Toolbar, select **Line**.
	- **b.** Move the pencil to the plane and click once. Type a point name (for example, A, B, C).
	- **c.** Move the pencil to a second spot and click once. This will create a line.
	- **d.** Repeat the first three steps to create a second line so that it intersects the first.
	- **e.** From the Points Toolbar, select **Intersection Point**.
	- **f.** Move the pencil to the intersection point until the message **Point at this intersection** appears. Click once. Type the point name.
	- **g.** From the Points Toolbar, select **Point On Object**.
	- **h.** Move the pencil until the message **On this line** appears. Click once. Type the point name.

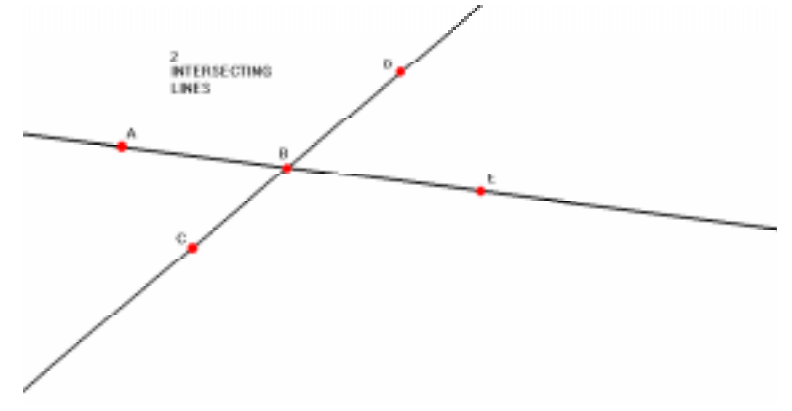

**Figure 1.2**

- **5.** Clear the screen.
- **6.** Create an angle.
	- **a.** From the Lines Toolbar, select **Ray**.
	- **b.** Click on the screen where you want the vertex of the angle. Type B.
	- **c.** Move the pencil and click once to establish one side of the angle.
	- **d.** Move the pencil to the vertex until the message **This point** appears. Click once.
	- **e.** Move the pencil to create an acute angle and click to establish second side.
	- **f.** From the Points Toolbar, select **Point On Object**.
	- **g.** Move the pencil to one ray until the message **On this ray** appears. Click once. Type A.
	- **h.** Move the pencil to the second ray until the message **On this ray** appears. Click once. Type C.
- **7.** Measure an angle.
	- **a.** From the Measure Toolbar, select **Angle**.
	- **b.** Move the cursor to point A. The message **This point** appears. Click once.
	- **c.** Move the cursor to point B. The message **This point** appears. Click once.
	- **d.** Move the cursor to point C. The message **This point** appears. Click once.
	- **e.** The measure of the angle appears with a flashing bar. This allows you to type the name of the angle (for example, ABC = 45.5).

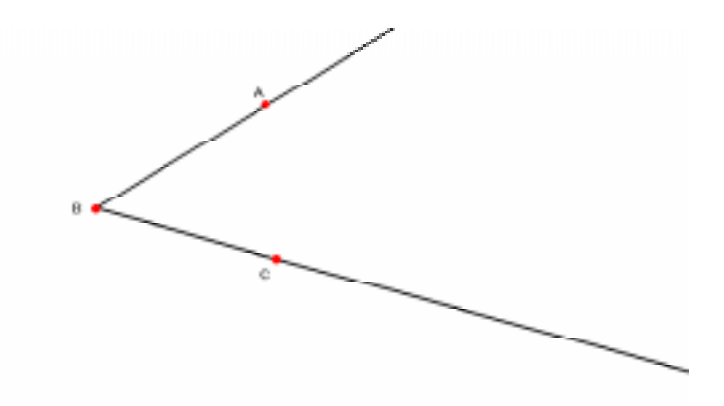

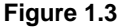

- **8.** Change the angle.
	- **a.** From the Pointer Toolbar, select **Pointer**.
	- **b.** Move the cross-bar until you see the message **This ray**.
	- **c.** Click on one of the rays on the angle and hold until it becomes a hand.
	- **d.** You can now drag the angle and watch the angle change.
- **9.** Bisect an angle.
	- **a.** From the Construct Toolbar, select **Angle Bisector**.
	- **b.** Move the cursor to point A. The message **This point** appears. Click once.
	- **c.** Move the cursor to point B. The message **This point** appears. Click once.
	- **d.** Move the cursor to point C. The message **This point** appears. Click once.
	- **e.** Place a point on the bisector in the interior of the angle.
	- **f.** Using the new point, measure one of the angles created by the bisector.
	- **g.** This measure should be half of the original.

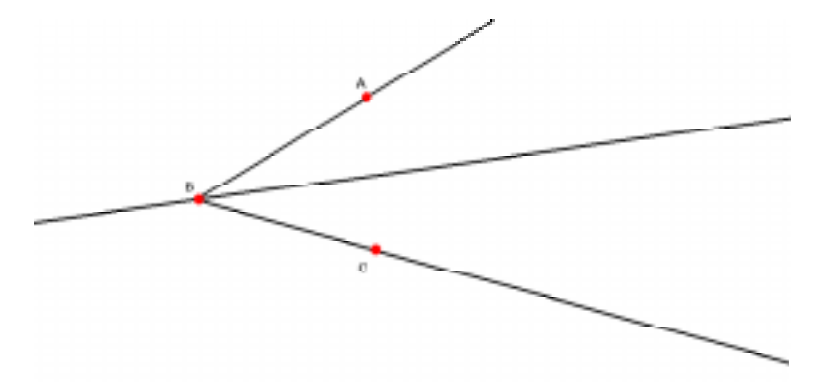

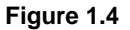

**10.** Clear the screen.

## **11.** Create parallel lines.

- **a.** From the Lines Toolbar, select **Line**.
- **b.** Move the pencil to the plane and click once.
- **c.** Move the pencil to a second spot and click once. This will create a line.
- **d.** From the Construct Toolbar, select **Parallel Lines**.
- **e.** Move the pencil to the line until the message **Parallel to this line**, appears. Click once.
- **f.** Move the pencil off the line and click once. This creates the parallel line.

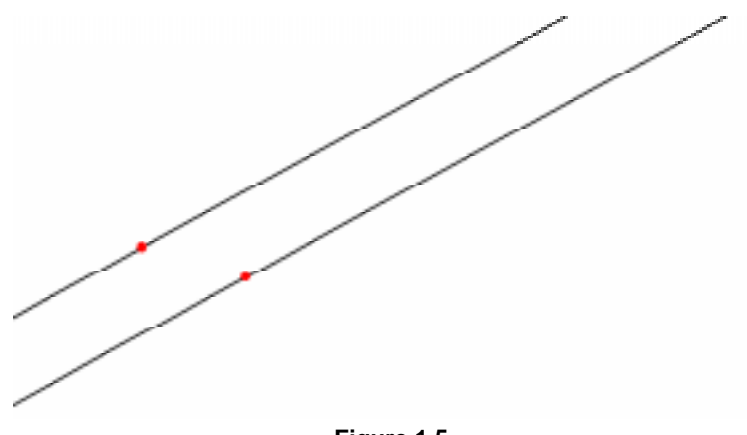

- **12.** Clear the screen.
- **13.** Create perpendicular lines.
	- **a.** From the Lines Toolbar, select **Line**.
	- **b.** Move the pencil to the plane and click once.
	- **c.** Move the pencil to a second spot and click once. This creates a line.
	- **d.** From the Construct Toolbar, select **Perpendicular Lines**.
	- **e.** Move the pencil to the line until the message **Perpendicular to this line** appears. Click once.
	- **f.** Move the pencil off the line and click once. This creates the perpendicular line.

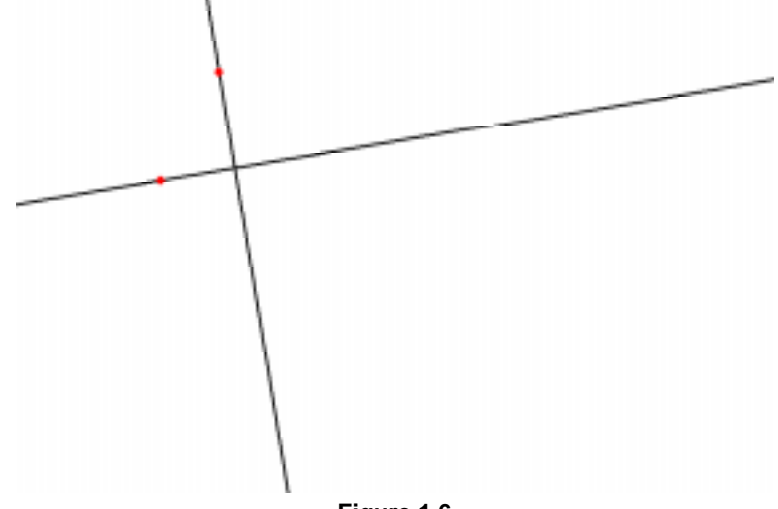

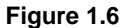

- **14.** Clear the screen.
- **15.** Create and label a triangle.
	- **a.** From the Lines Toolbar, select **Triangle**.
	- **b.** Click once, type A, and drag on the screen.
	- **c.** Click again to end the segment and create one side of the triangle. Type B, drag, and click again to finish the triangle. Type C.

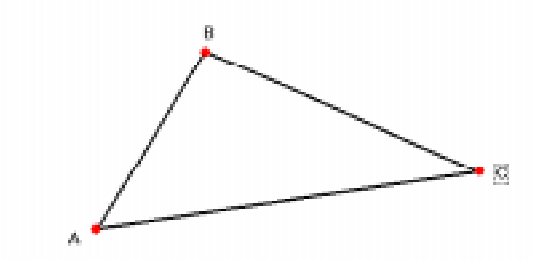

**Figure 1.7**